#### ДЕПАРТАМЕНТ ОБРАЗОВАНИЯ И НАУКИ ТЮМЕНСКОЙ ОБЛАСТИ

#### ГОСУДАРСТВЕННОЕ АВТОНОМНОЕ ПРОФЕССИОНАЛЬНОЕ ОБРАЗОВАТЕЛЬНОЕ УЧРЕЖДЕНИЕ ТЮМЕНСКОЙ ОБЛАСТИ «ТЮМЕНСКИЙ КОЛЛЕДЖ ПРОИЗВОДСТВЕННЫХ И СОЦИАЛЬНЫХ ТЕХНОЛОГИЙ» (ГАПОУ ТО «ТКПСТ»)

#### СОГЛАСОВАНО

Союз «Агентство развития профессиональных сообществ и рабочих кадров «Молодые профессионалы (Ворлдскиллс Россия)»

**УТВЕРЖДАЮ** 

Директор государственного автономного профессионального образовательного учреждения Тюменской области «Тюменский колледж производственных и социальных технологий»

- Т.Е.Шпак  $\frac{1}{2}$ 10. 2020 г.

Программа профессиональной пробы в формате онлайн TRY-A-SKILL 6-11 класс Фестиваль профессий «Билет в будущее» по компетенции «3D моделирование компьютерных игр»

г. Тюмень, 2020 год

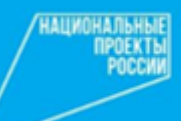

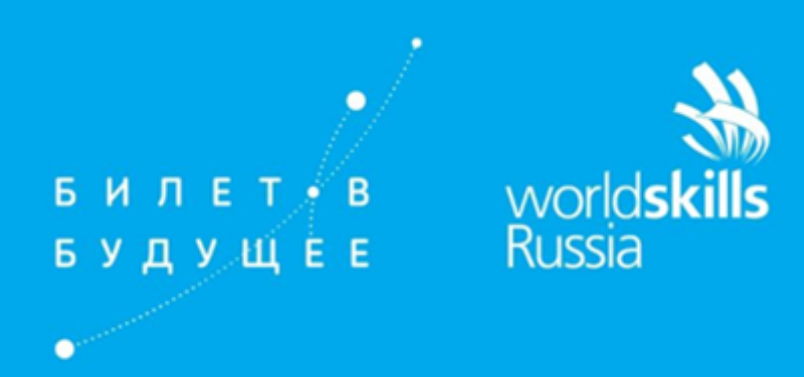

## ПРОГРАММА ПРОФЕССИОНАЛЬНОЙ ПРОБЫ В ФОРМАТЕ ОНЛАЙН TRY-A-SKILL 6-7 класс

# ФЕСТИВАЛЬ ПРОФЕССИЙ «БИЛЕТ В БУДУЩЕЕ» в рамках Финала VIII Национального Чемпионата «Молодые профессионалы» (WorldSkills Russia)

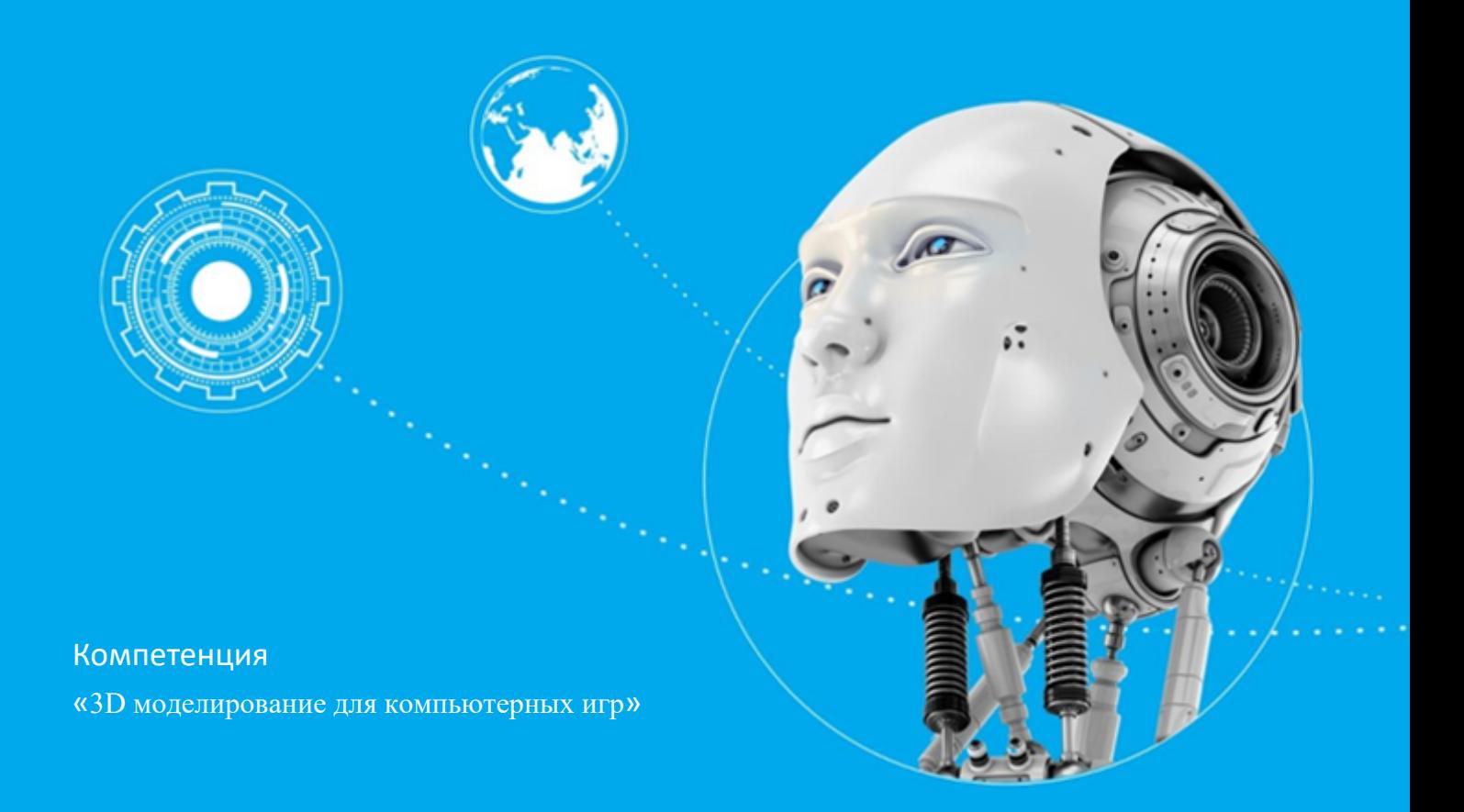

### **I. Паспорт программы:**

Наименование профессиональной компетенции: 3D моделирование для компьютерных игр

Уровень сложности: try-a-skill

Формат проведения: онлайн

Время проведения: 45 минут

Возрастная категория: 6-7 класс

Доступность для участников с ОВЗ: да

● Допустимые нозологические группы: 1. 2-я, 3-я, 4-я, 5-я нозологические группы

## **II. Автор программы:**

Шибин В.Э. сертифицированный эксперт WSR

## **III. Содержание программы**

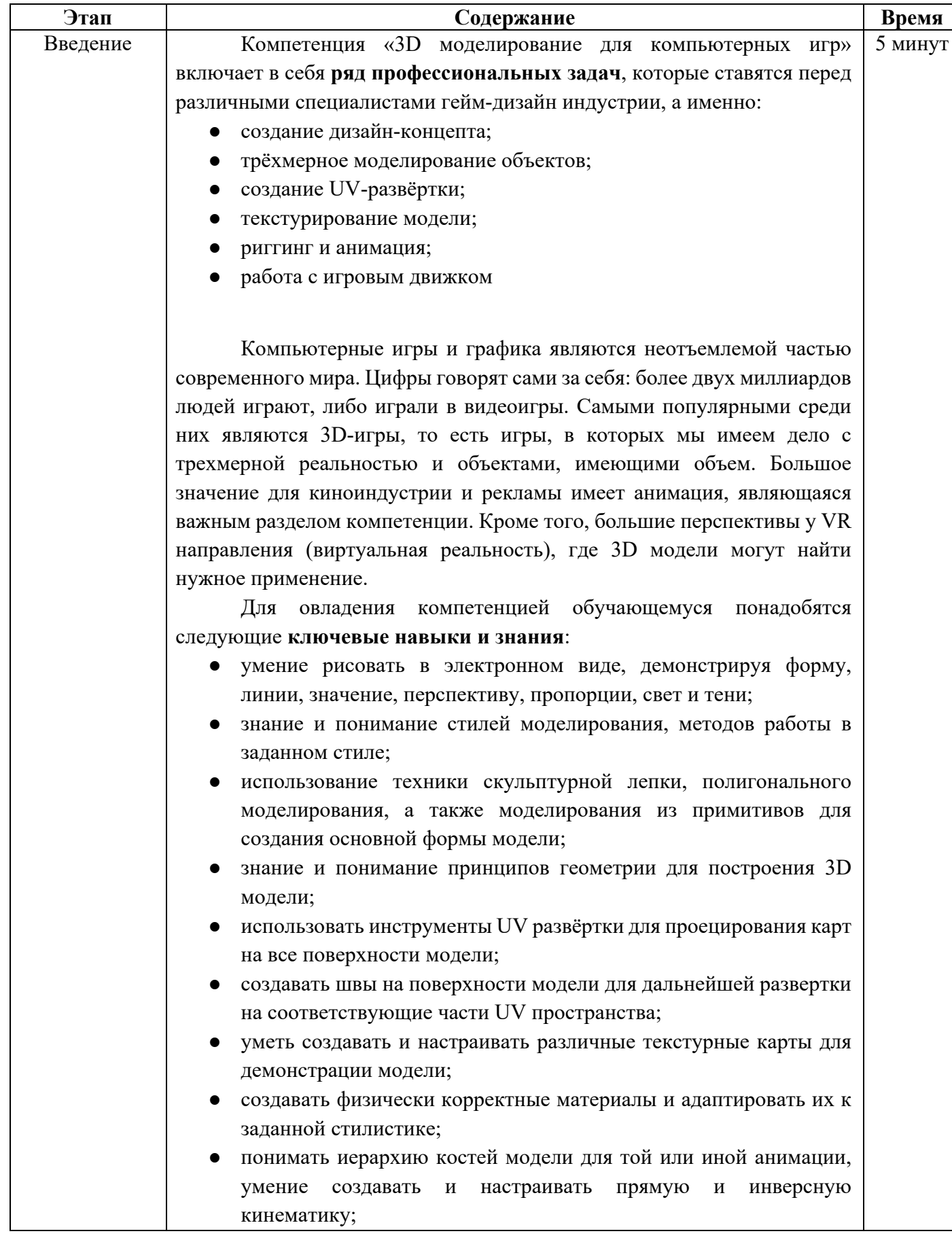

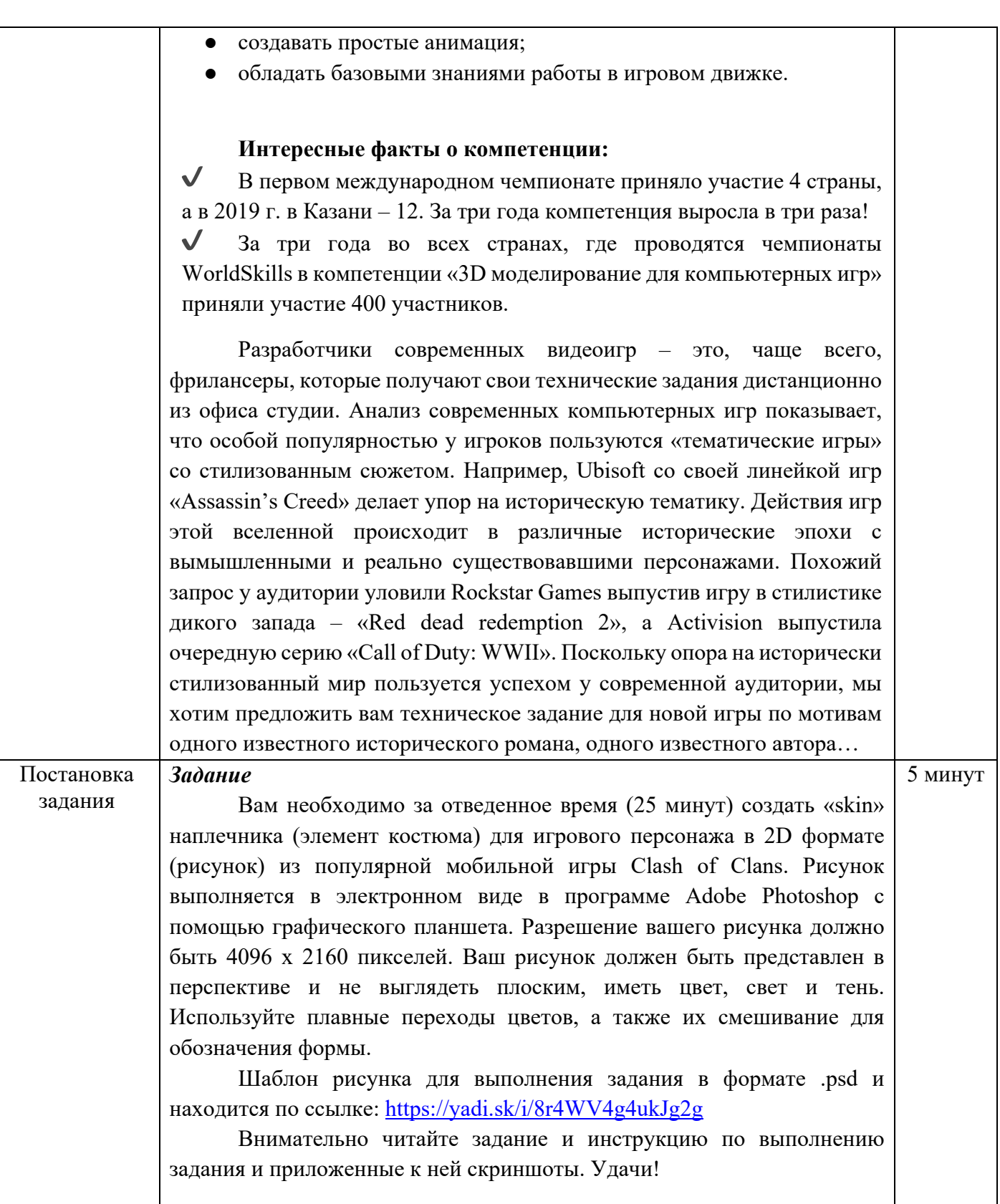

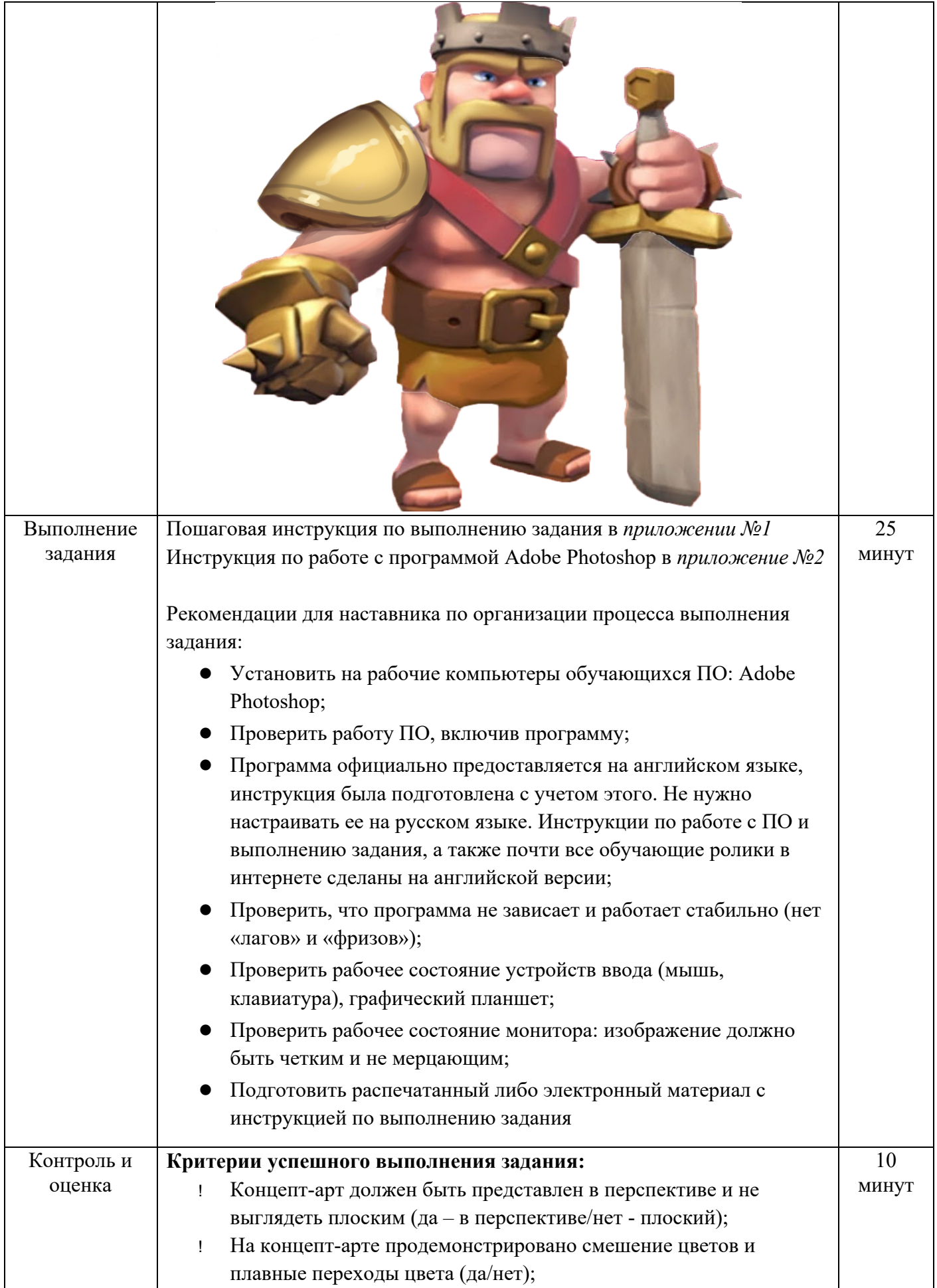

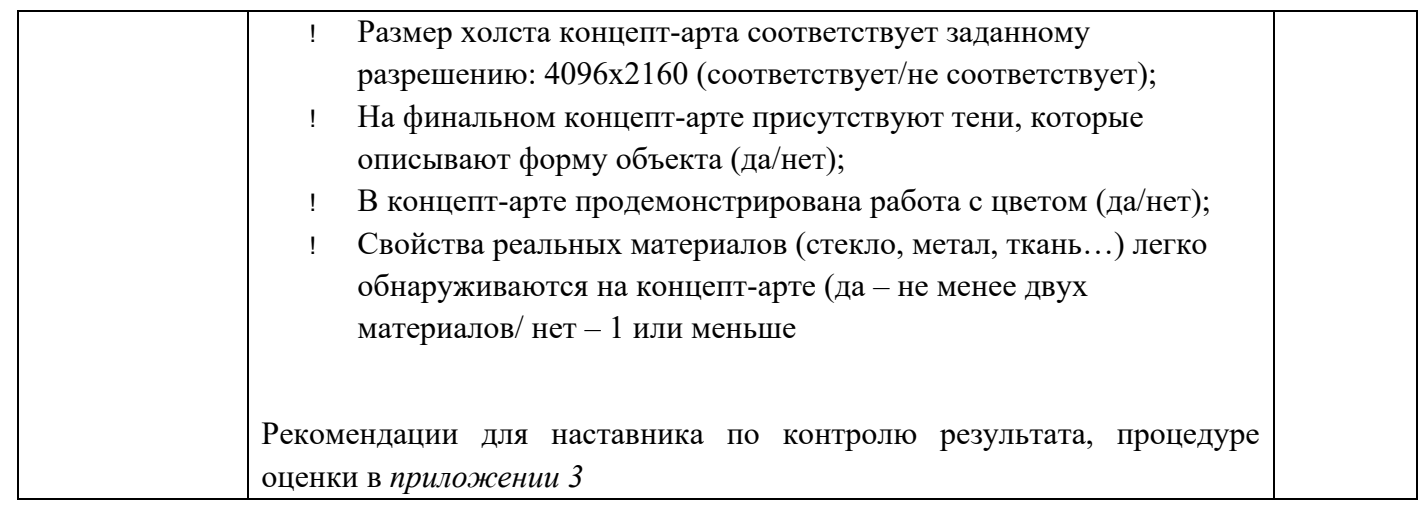

## **IV. Инфраструктурный лист**

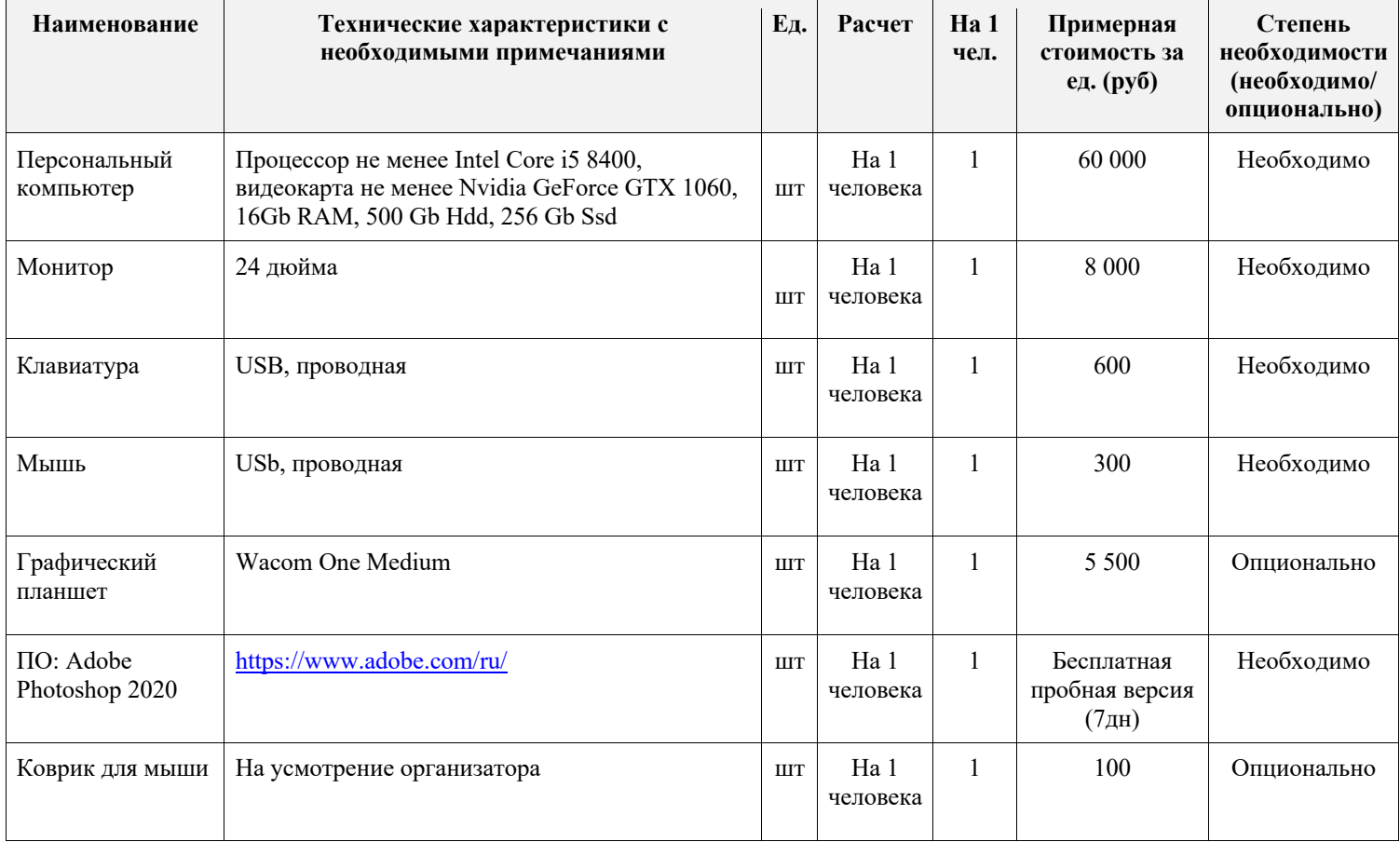

## **Приложение №1 - Наплечник**

- 1) Открываем файл формата .PSD в программе для редактирования изображения Adobe Photoshop: https://yadi.sk/i/8r4WV4g4ukJg2g
- 2) Откроется файл с персонажем, в нем создано три слоя:
	- a. Background слой фона
- b. BaseCharacter слой с изображением персонажа
- c. ConceptArmor пустой слой для рисования брони

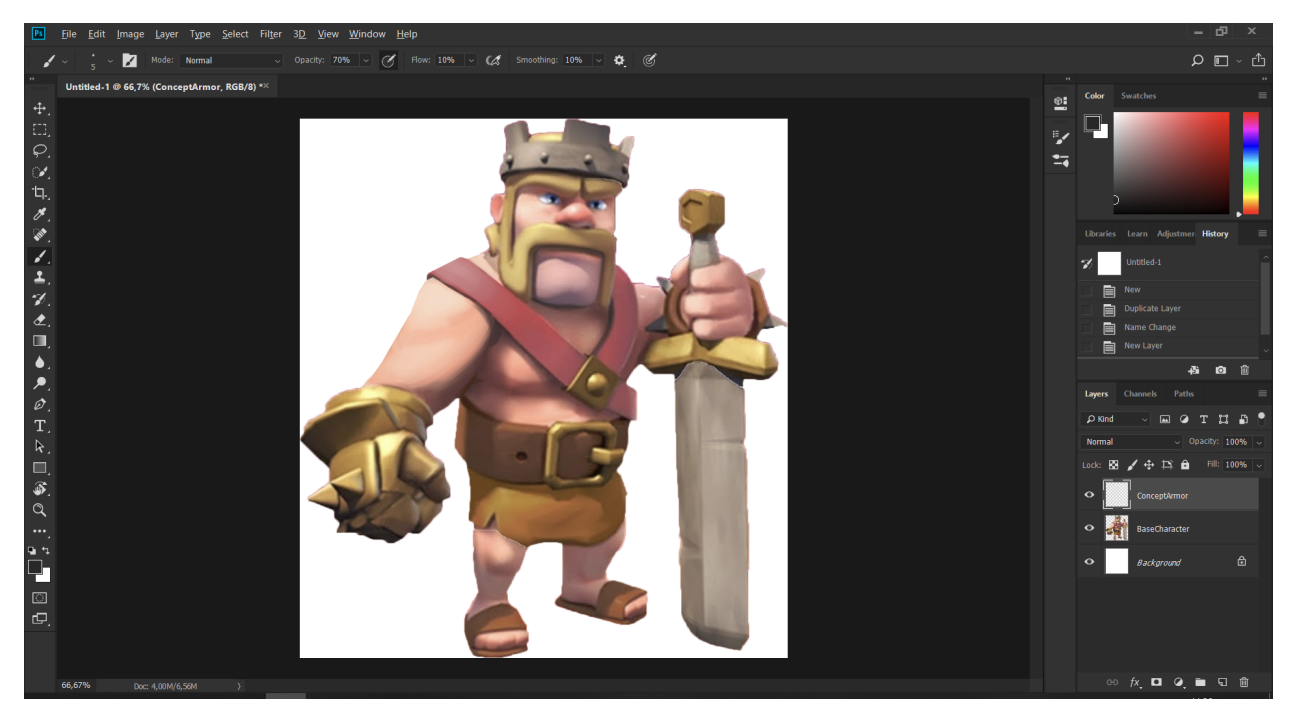

3) На верхнем слое мы будем рисовать наплечник для этого персонажа. Для начала выберем кисть (Клавиша – B или выбрать иконку кисти в левой панели инструментов), которой мы нарисуем набросок наплечника на правой руке:

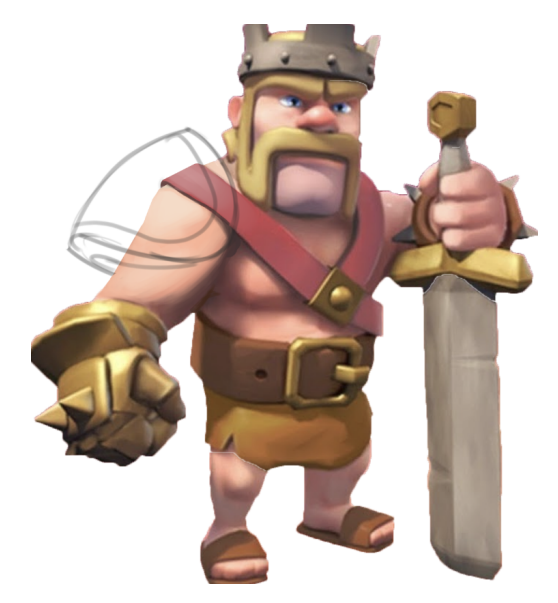

4) Создадим новый слой под слоем с наброском; наплечник закрасим базовым золотым цветом как на остальных элементах брони у персонажа.

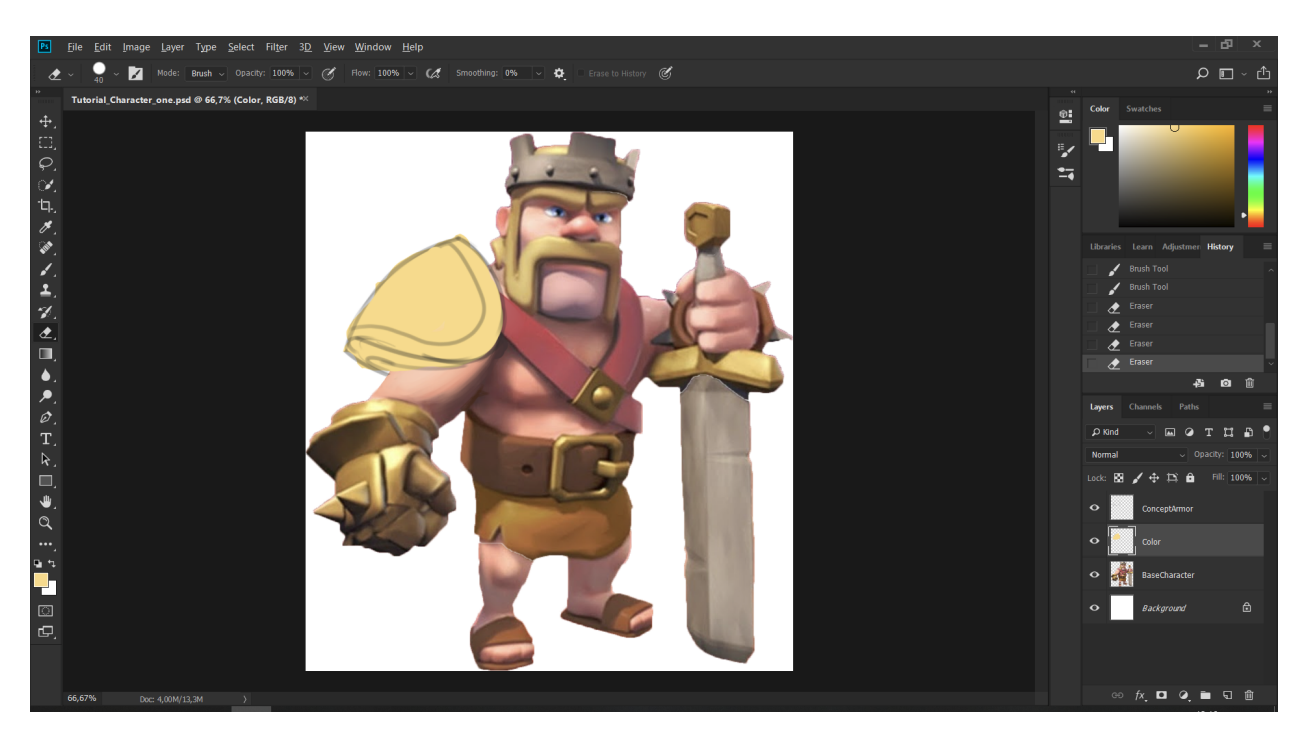

5) Базовый цвет готов, теперь можно перейти к добавлению теней. Создадим новый слой поверх остальных, на нем изобразим тени, выбираем кисть с темным оттенком базового цвета и рисуем тень под наплечником:

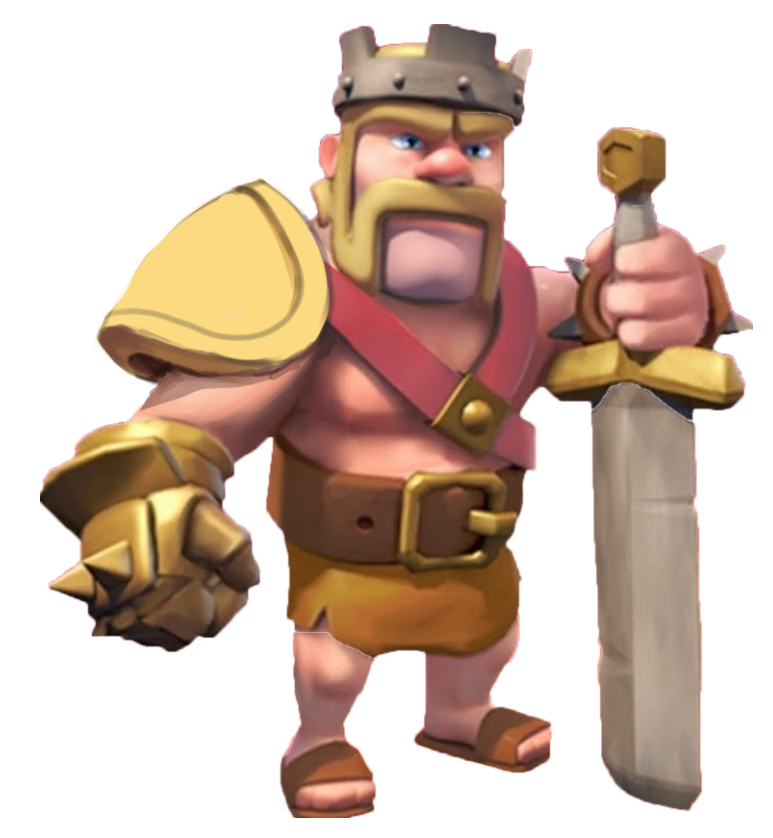

6) Следующим шагом необходимо создать объем на основной форме, для этого можно выбрать мягкую кисть и ей создать объем, а в местах где она заходит за пределы объекта можно стереть ластиком

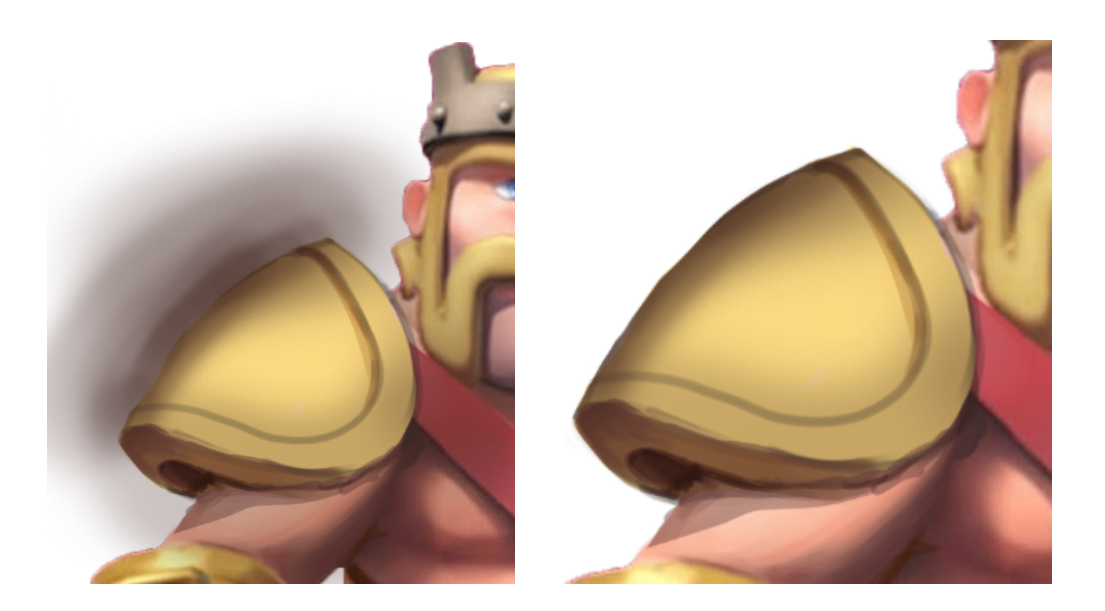

7) Финальный шаг добавить блики, для этого надо выбрать цвет на основе базового и увеличить яркость, кисть необходимо взять жесткую. Наш наплечник готов!

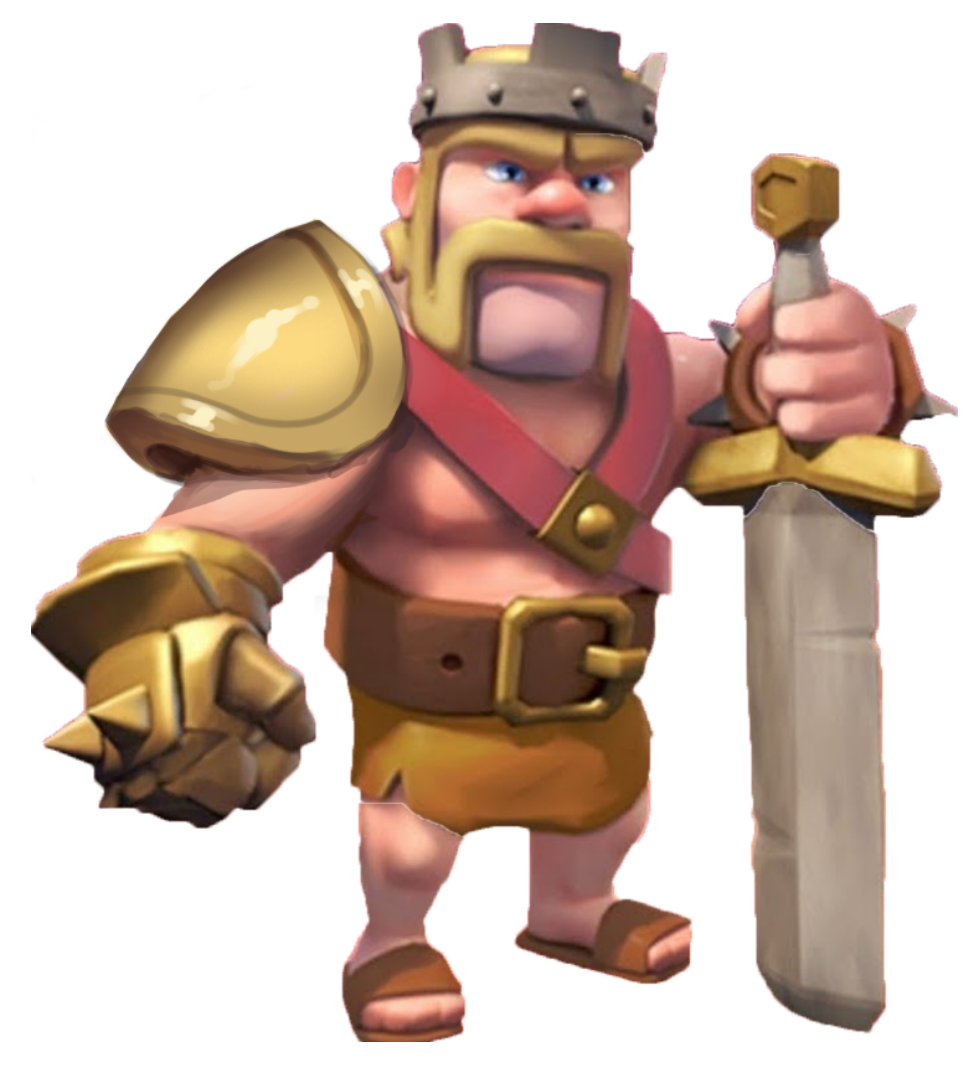

Приложение №2 - Инструкция по работе с программой Adobe Photoshop Запускаем Photoshop, выбираем File - New...

Создаем холст с подходящими параметрами параметрами

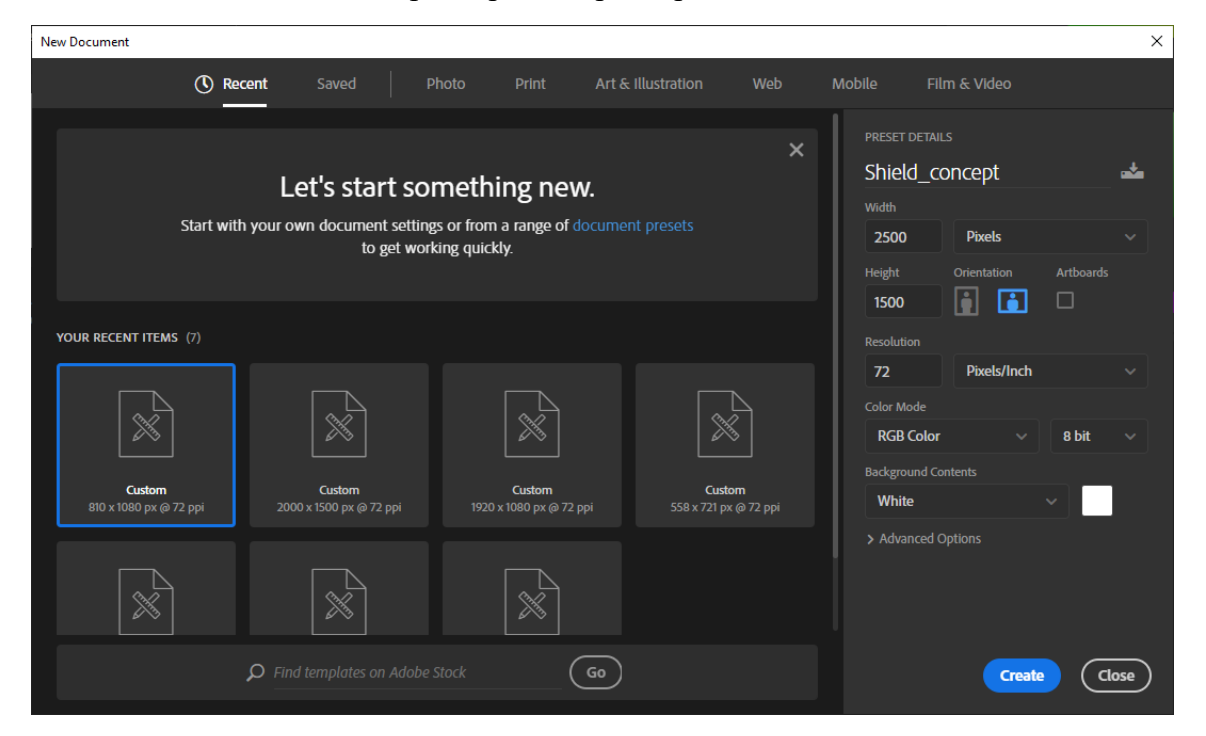

После создания холста мы видим интерфейс Photoshop, он может выглядеть иначе, поэтому необходимо произвести настройку интерфейса.

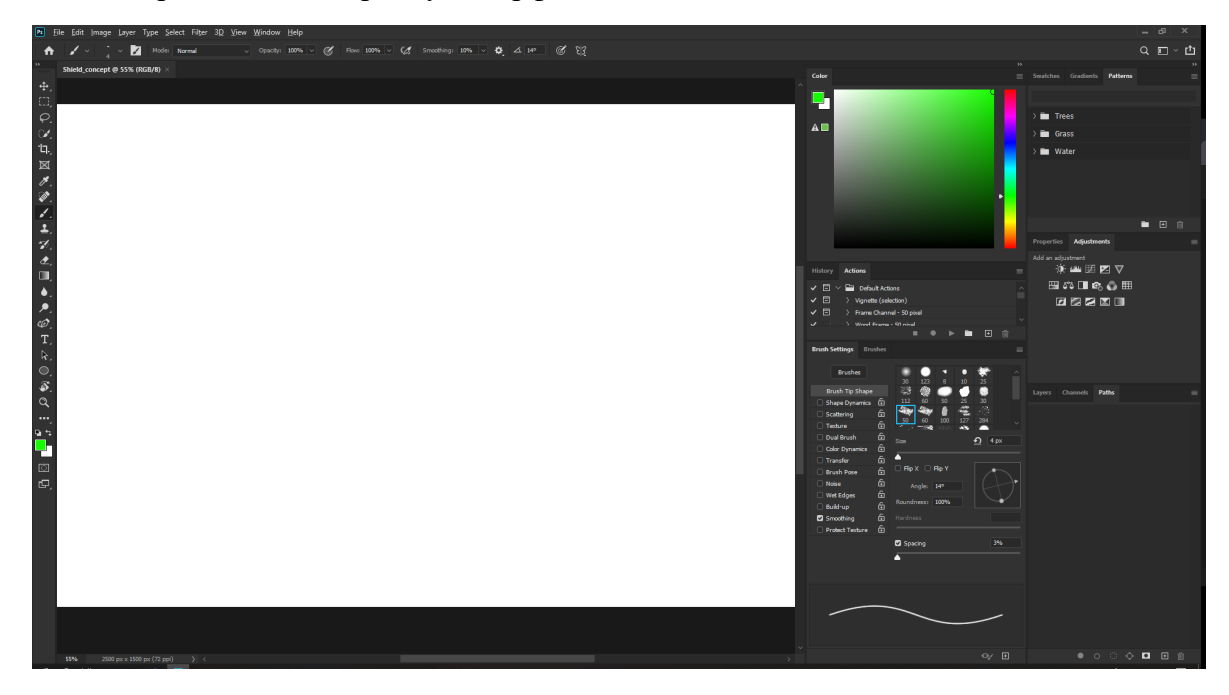

В правом углу оставим только нужные панели:

- 1) Color (Цвет)
- 2) History (История)
- 3) Layers (Слои)

Для этого закрываем все ненужные панели, недостающие можно открыть с помощью меню Window (Окно), получиться следующий интерфейс:

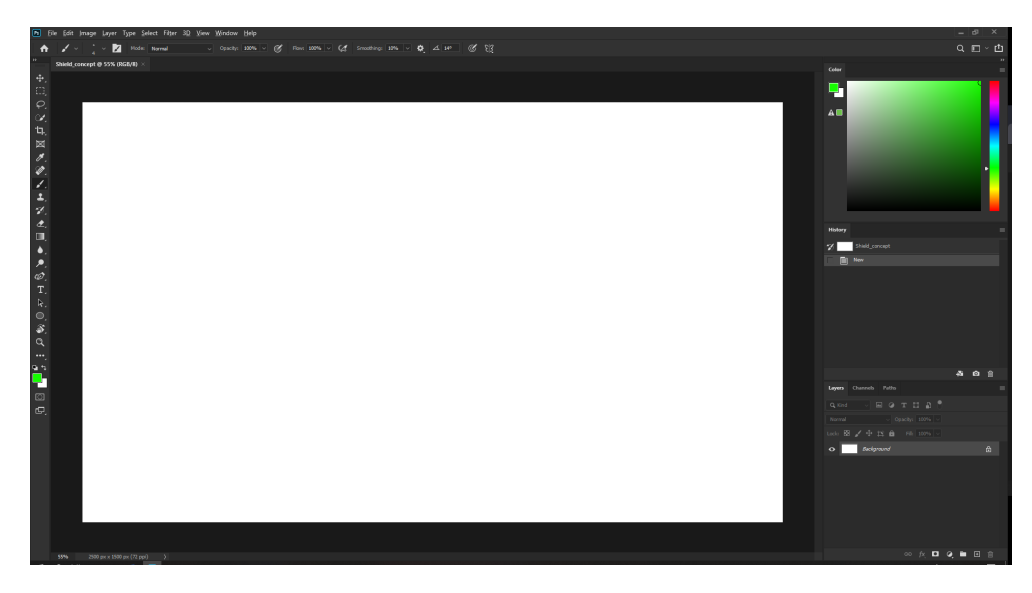

Далее настроим слои, в панели Layers (Слои) снизу есть кнопки управления слоями, нажмем Create a new layer… (создать новый слой):

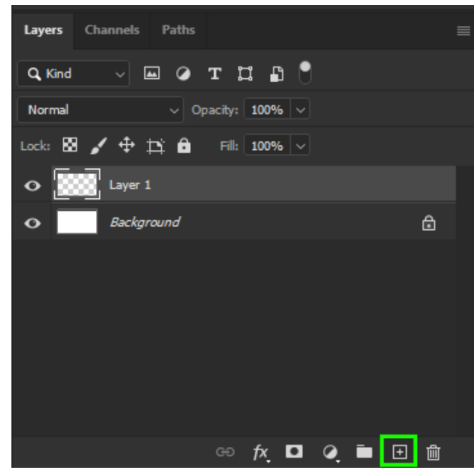

На новом слое мы и будем делать свои скетчи.

Теперь выделим базовые инструменты для рисования, они находятся в левой панели:

- 1) Brush (Кисть) Клавиша быстрого доступа B
- 2) Eraser (Ластик) Клавиша быстрого доступа E

Выберем кисть и настроим ее

Для выбора готовой кисти нужно нажать Правую кнопку мыши на холсте и появится следующее меню:

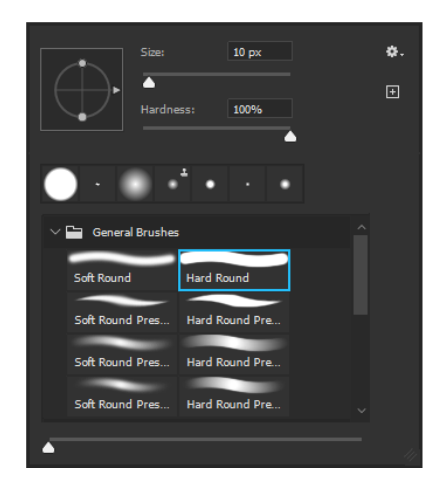

В нем можно выбрать более подходящею кисть для вас, или выбрать стандартную круглую (Hard Round) и настраивать ее в следующей панели, которая располагается в верхней части интерфейса:

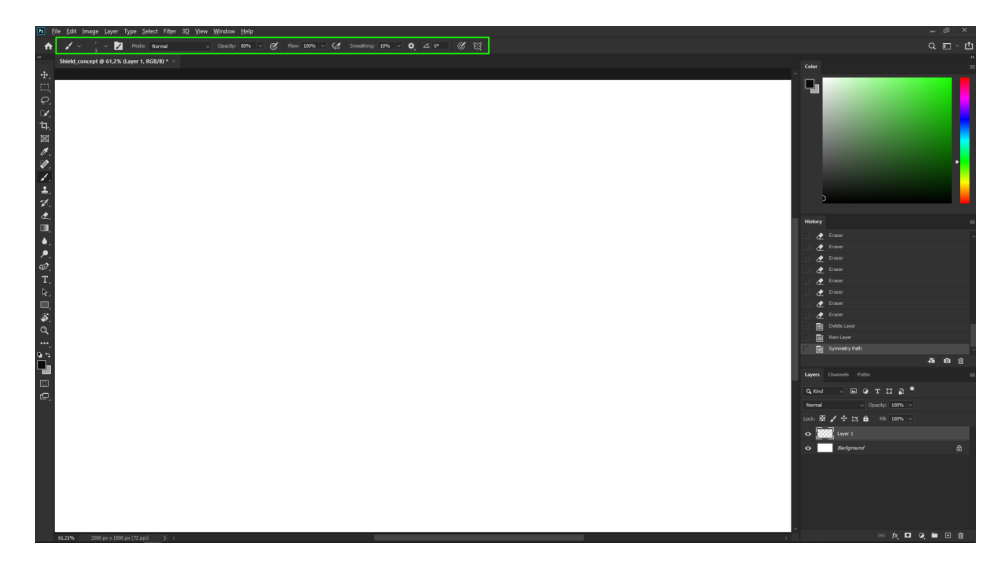

В ней можно настроить следующие параметры:

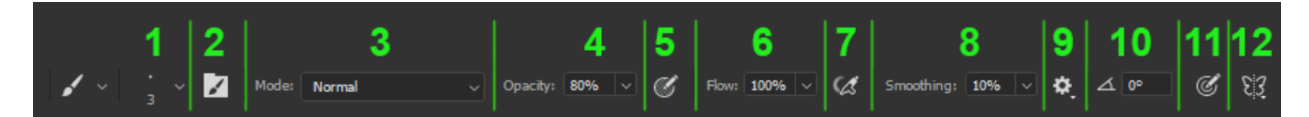

- 1) Выбор типа кисти и настройка ее размера
- 2) Детальные настройки кисти
- 3) Модификатор наложения цвета
- 4) Параметр прозрачности мазка кисти
- 5) Параметр прозрачности зависящий от силы нажатия пера
- 6) Параметр прозрачности для одного "штампа" в мазке кисти
- 7) Параметр прозрачности "штампа" зависящий от силы нажатия пера
- 8) Сглаживание мазка кисти
- 9) Настройки сглаживания
- 10) Угол поворота формы кисти
- 11) Зависимость размера кисти от силы нажатия пера
- 12) Симметрия

Пример кистей с разными параметрами:

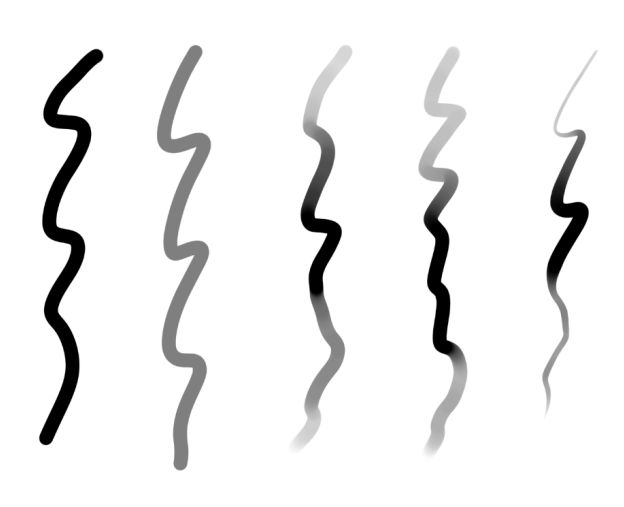

Полезно изучить инструменты в левой панели:

- ⊕ 1  $\overline{\mathbf{2}}$ 3  $\overline{\mathscr{L}}$ 4 τη, 5 ⊠  $6\phantom{1}$ y.  $\overline{7}$ ◈ 8  $9$ ŕ. ≟. 10 H.  $11$  $12$  $\hat{\mathbf{z}}$ ⇖  $13$  $\bullet$ .  $14$  $P. 15$  $\overline{\mathscr{O}}$  , 16  $\overline{T}$  $17$  $\overline{\mathcal{K}}$ 18 19 20 Q  $21$
- 1) Перемещение
- 2) Фигурное выделение
- 3) Произвольное выделение
- 4) Выделение кисточкой
- 5) Обрезание выделенной области
- 6) Рамка
- 7) Пипетка
- 8) Замещение цвета
- 9) Кисть
- 10) Штамп
- 11) Кисть, использующая историю
- 12) Ластик
- 13) Заливка
- 14) Размытие
- 15) Высветленные цвета
- 16) Кривые
- 17) Текст
- 18) Выбор пути
- 19) Создание фигур
- 20) Вращение холста
- 21) Лупа

## **Приложение №3 - Рекомендации для наставника по контролю результата, процедуре оценки**

### **Концепт-арт должен быть в перспективе и не выглядеть плоским:**

Проверка осуществляется «на взгляд»

Стоит обращать внимание на скругленные объекты, которые должны быть закруглены:

Разберем следующие два Концепт-арта (для лучшей читаемости в ч/б):

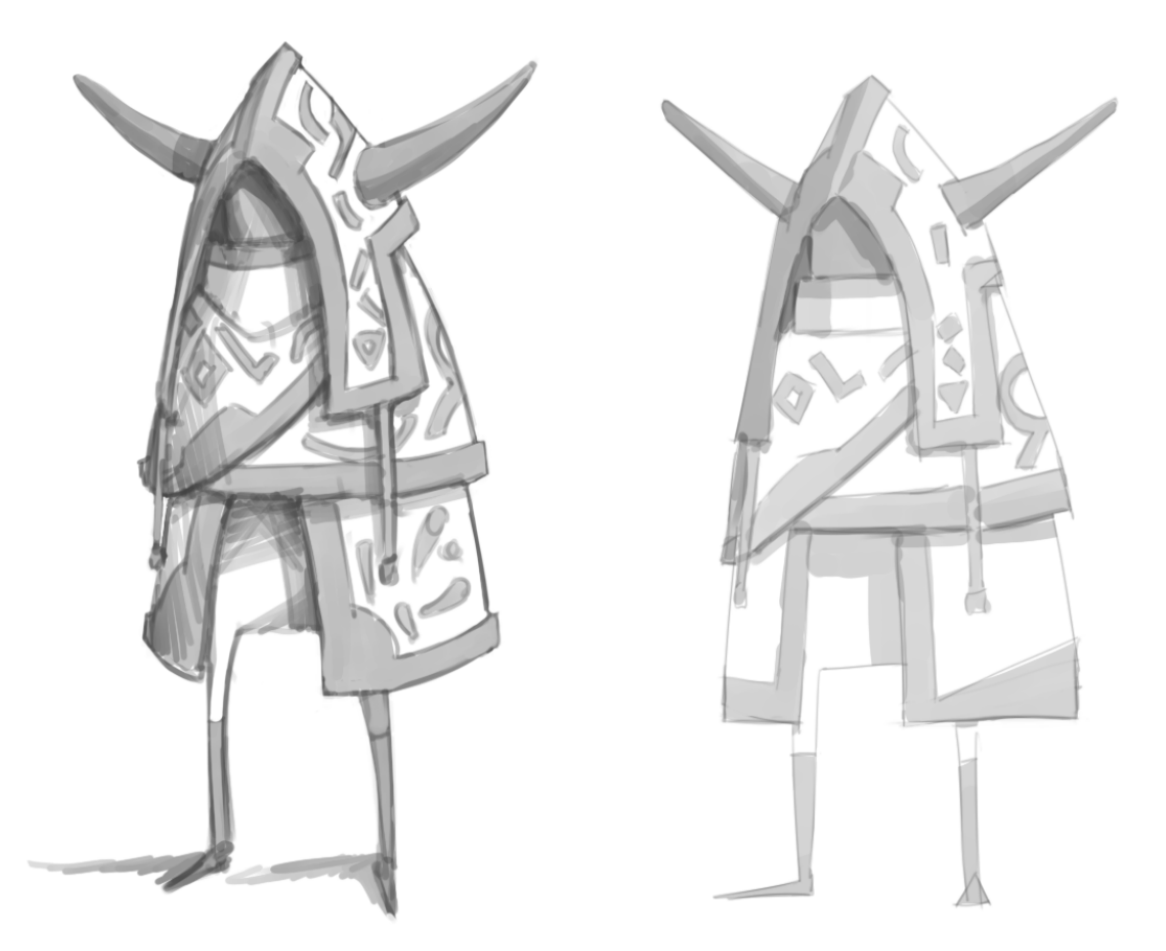

Здесь можно выделить следующие пункты, которые выдают перспективу в Концепт арте

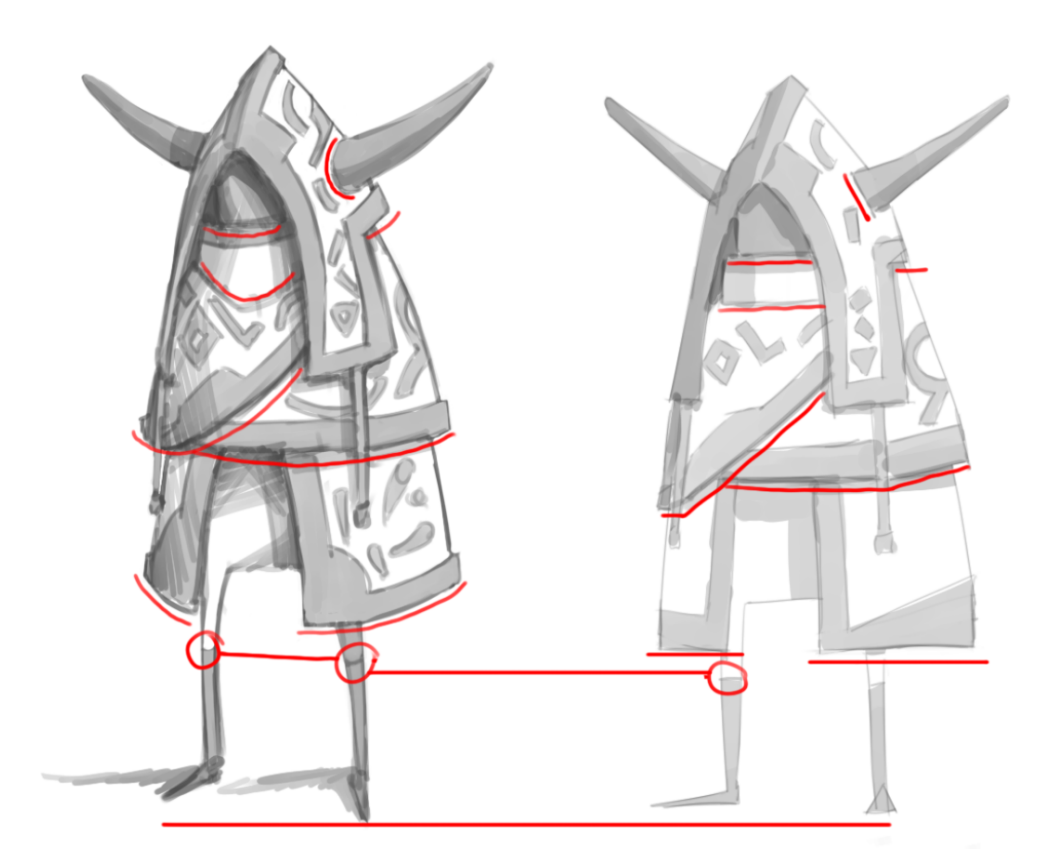

1) Скругленные объекты, такие как Рога у основания, должны отображать скругления, если они не расположены четко с боку;

- 2) Сокращение перспективы: по удалению от камеры формы должны сокращаться (замечание: некоторые люди по невнимательности даже увеличивают форму по удалению);
- 3) Основание персонажа, ноги, это зависит от рисующего, где он расположил горизонт.

#### **На концепт арте продемонстрировано смешение цветов и плавные переходы цвета:**

#### **Размер холста концепт-арта соответствует заданному формату:**

Пример задания: Холст концепт-арта должен быть размером 2000\*3000px

Проверить это можно несколькими способами:

1) Если участник сохранил концепт-арт в формат PNG/JPG, то нажимаем правой кнопкой мыши по файлу и вызываем свойства файла, там будет написано разрешение изображения:

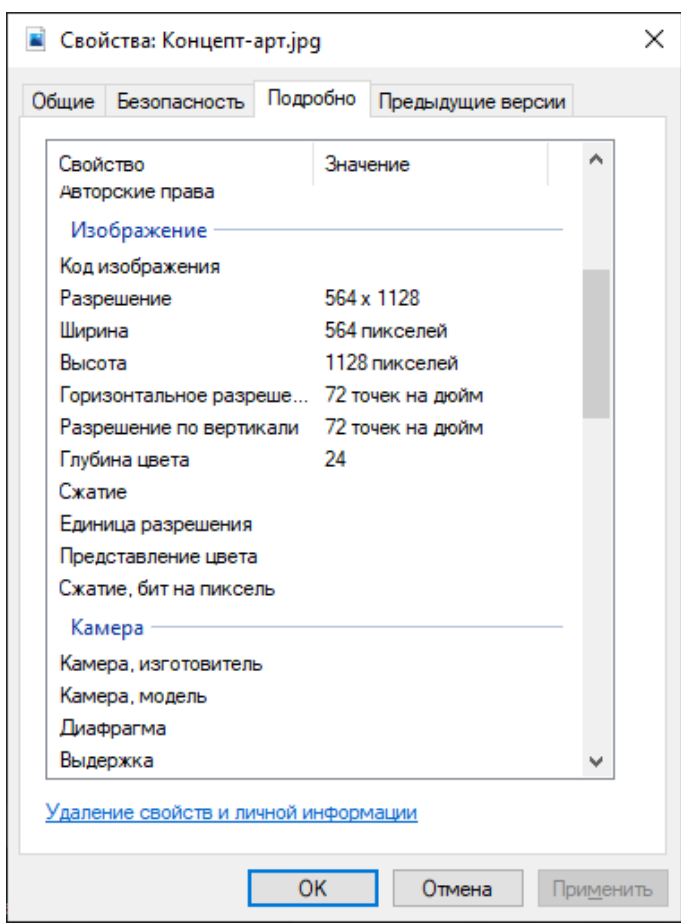

2) Если у участника только файл .PSD, то открываем его и в левом нижнем углу будет информация о файле:

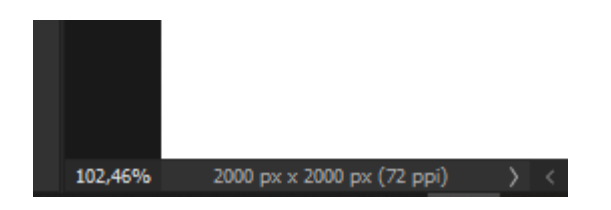

Если зажать левую кнопку мыши над этой информацией, то появится подробное описание:

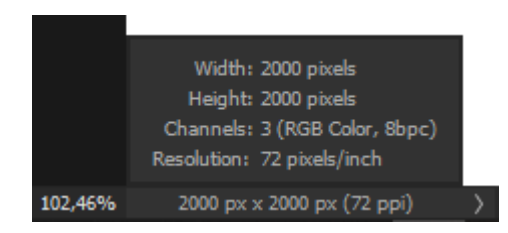

#### **На финальном концепт арте присутствуют тени, которые описывают форму объекта:**

Тени бывают нескольких видов:

- Собственные - можно наблюдать на цилиндрах, как плавные переходы от светлого цвета к темному;

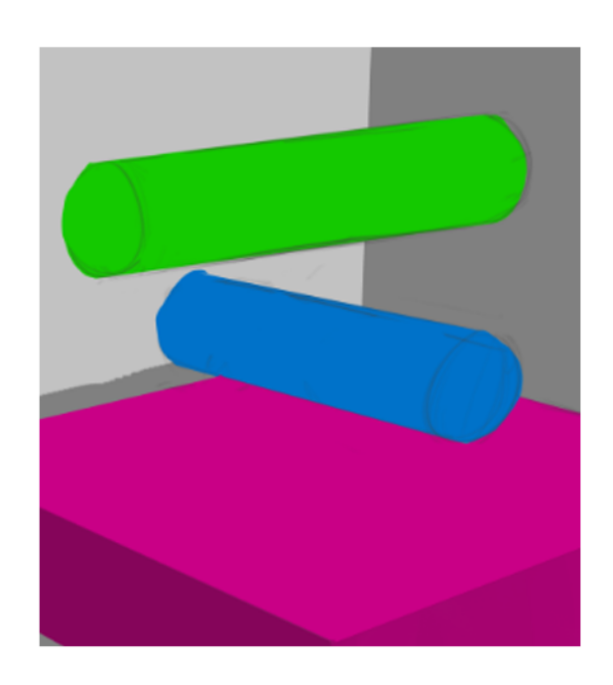

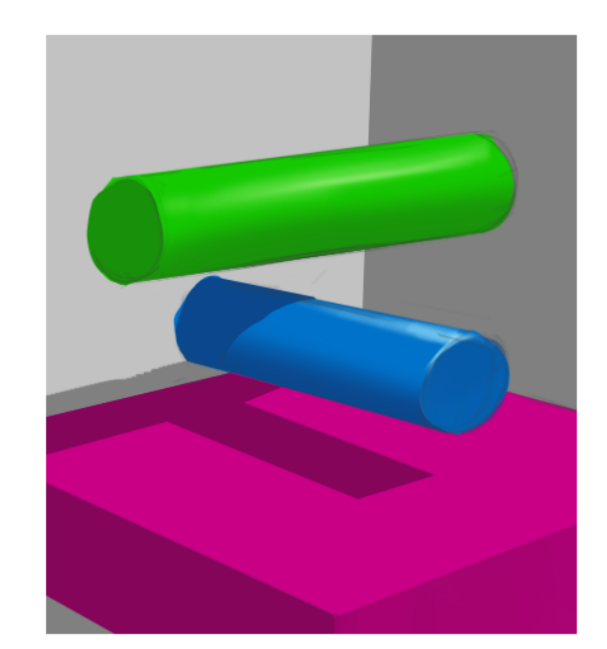

- Падающие – выглядят как четкое очертание объекта, который отбрасывает эти тени.

Первая часть критерия - есть ли вообще тени?

Их можно определить за счет затемнённых цветов на рисунке

Вторая часть – описывают ли они форму объекта?

Это определяется по тем же принципам что и в перспективе, то есть они должны обтекать форму объекта (например, на синем цилиндре есть падающая тень, которая подчеркивает скругленную форму, так же собственные тени которые имеют плавный переход)

#### **Свойство реальных материалов:**

Материалы могут быть нарисованы как максимально приближенные к реализму:

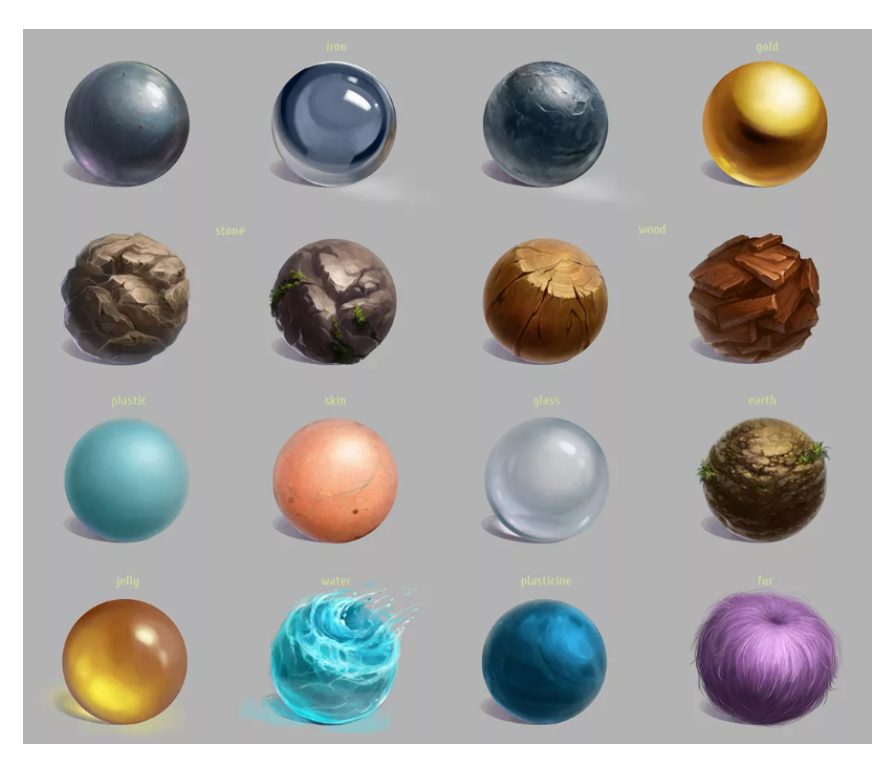

Так и могут быть изображены в минималистичном/мультяшном стиле

Но главное, чтобы их можно было определить, в этом могут помочь некоторые визуальные сведения о материалах, такие как:

- 1)  $H_{\text{B}}$
- 2) Фактура
- 3) Шероховатость
- 4) Блики